# QUALITY MANAGEMENT SYSTEM (QMS)

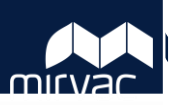

### **User Guide for Consultants**

### **Table of Contents – Desktop**

### **Table of Contents – Mobile**

### **Defects**

- 1. [Create a Defect](#page-1-0)
- 2. [Manage a Defect](#page-2-0)
- 3. [Create a Non-Conformance](#page-3-0)
- 4. [Manage a Non-Conformance](#page-4-0)

### **Sustainability**

1. [Manage a Green Star or WELL](#page-5-0) Form

### **Completion**

1. [Manage a Commissioning](#page-8-0) Documents Form

### **Defects**

- 1. [Create a Defect](#page-9-0)
- 2. [Manage a Defect](#page-10-0)
- 3. [Create a Non-Conformance](#page-11-0)
- 4. [Manage a Non-Conformance](#page-12-0)

### **Sustainability** Not available on mobile

## **Completion**

Not available on mobile

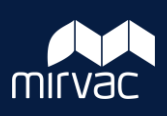

<span id="page-1-0"></span>This Quick Reference Guide (QRG) will show other Mirvac (Development Manager, Mirvac Design Consultant, Asset or Facility Manager) and External users (Consultants and Owners/Tenants) how to create a defect in iTWOcx. **Note**: Always use **Google Chrome** to access iTWOcx on the desktop.

#### 1. From the **Homepage**:

- a. Expand the **QMS** module > click **Defects**.
- b. On the Defects dashboard, click on the **Create Defect** button.

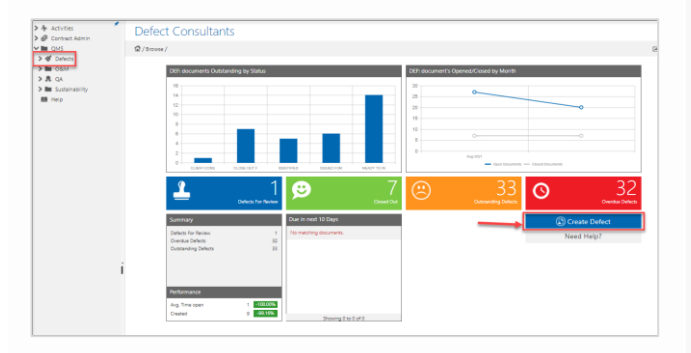

The New Defect form opens.

- 2. In the **Details** section at the top of the form:
	- a. Add a **Title** that will be easy to search.
	- b. The **Status** defaults to **Identified**. This cannot be changed.
	- c. The **Type** is auto-populated from the chosen form type. This should not be changed.
	- d. A default **Due** date is populated. Change if due date is incorrect.
	- e. A **Ref** number is automatically assigned.

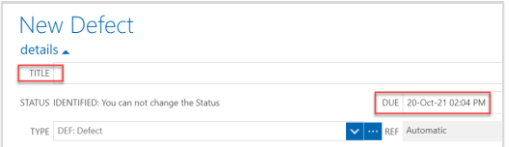

- 3. In the **collaborators** section:
	- a. Click **action** to search the address book for the name of the **Mirvac Engineer** to whom you will assign this defect.
	- b. Click **info** to search for the name(s) of any other recipients you would like to include for their information.

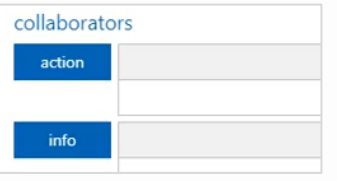

- 4. Add **Attachments** e.g. photographs.
- 5. In the **Form** section (fields marked with an asterix \* are mandatory):
	- a. Select an option from each of the **drop-down lists**.
	- b. Enter the estimated **Defect Cost**.
	- c. Enter **Further Notes** if desired.
- 6. (Optional) You may wish to click the **Save as Draft** button if you wish to come back to your defect and submit it later.
- 7. If you have finished creating your defect, click the **Submit** button.

If you decide to save your defect as draft, refer to the steps below for guidance on how to find your draft defect form later:

- a. Click on **Activities** in the top left-hand corner of your screen.
- b. Your draft form can be found under **Hotlist** > **Action Items** tab > **Drafts** > **Defect**.
- c. To continue updating your defect form, click on the **form name** to select it.
- d. Then click on the **Edit** button at the bottom of the form.
- e. Click the **Submit** button when complete.

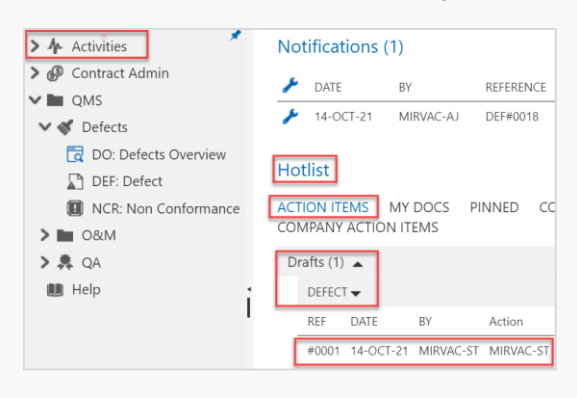

Steps Complete

### <span id="page-2-0"></span>**How to Manage a Defect | Desktop | Other Mirvac & External Users**

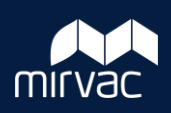

This Quick Reference Guide (QRG) will show other Mirvac (Development Manager, Mirvac Design Consultant, Asset or Facility Manager) and External users (Consultants and Owners/Tenants) how to manage a defect in iTWOcx. **Note**: Always use **Google Chrome** to access iTWOcx on the desktop.

#### 1. From the **Homepage**:

- a. Expand the **QMS** module > click **Defects**.
- b. On the Defects dashboard, click on **Defects for Review**.

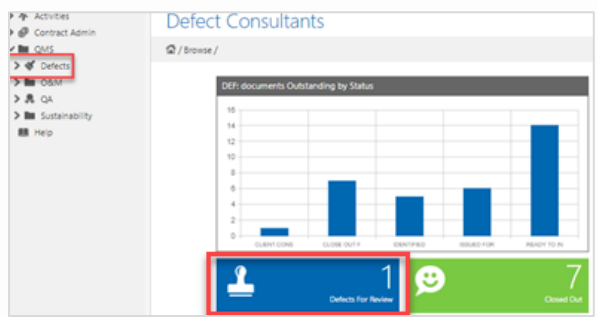

The list of defects awaiting review will appear.

- 2. Click on a defect to open the form and review it.
- 3. Click on the **Respond** button at the bottom of the form.

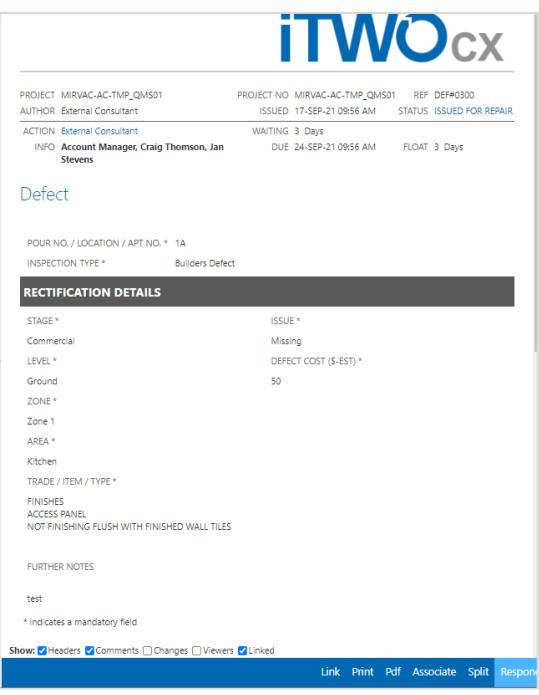

- 4. Scroll down to the bottom of the form and add **Comments** if you wish.
- 5. Click on one of the following options at the bottom of the form:
	- **a. Pass:** the status of the defect will update to **Closed Out**.
	- **b. Fail:** the status of the defect will update to **Close Out Fail**.

iTWOcx will automatically send the necessary notifications

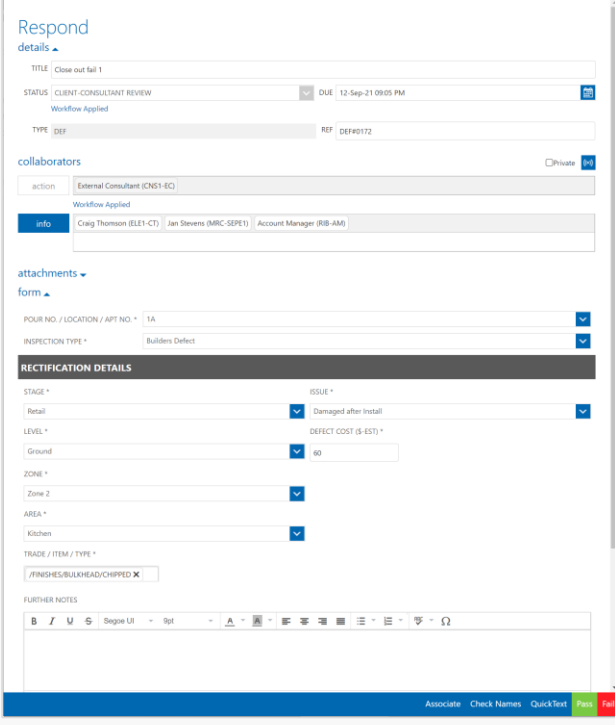

Steps Complete

#### <span id="page-3-0"></span>**How to Create an NCR | Desktop | Other Mirvac and External Users**

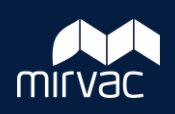

This Quick Reference Guide (QRG) will show other Mirvac (Development Manager, Mirvac Design Consultant, Asset or Facility Manager) and External users (Consultants and Owners/Tenants) how to create a non conformance report (NCR) in iTWOcx. **Note**: Always use **Google Chrome** to access iTWOcx on the desktop.

#### 1. From the **Homepage**:

- a. Expand the **QMS** module > **Defects** > click **NCR: Non Conformance**.
- b. At the bottom of the screen, click **New**.

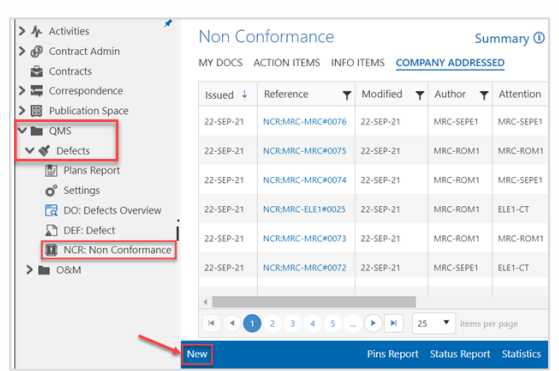

The New Non Conformance form opens.

- 2. In the **Details** section at the top of the form:
	- a. Add a **Title** that will be easy to search.
	- b. The **Status** defaults to **Identified**. This should not be changed.
	- c. The **Type** is auto-populated from the chosen form type. This should not be changed.
	- d. A default **Due** date is populated. Change if due date is incorrect.
	- e. A **Ref** number is automatically assigned.

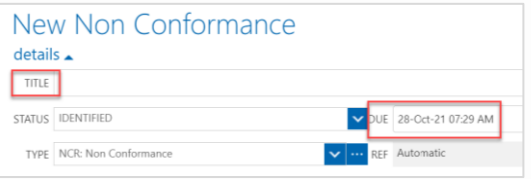

- 3. In the **collaborators** section:
	- a. Click **action** to search the address book for the name of the Mirvac Engineer to whom you will assign this NCR.
	- b. Click **info** to search for the name(s) of any other recipients you would like to include on this NCR for their information.

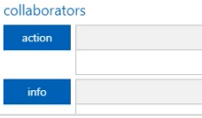

- 4. Add **Attachments** e.g. photographs.
- 5. In the **Form** section (fields marked with an asterix \* are mandatory):

#### **NCR Location**

- a. Select an option from each of the **drop-down lists**.
- b. Describe the **Location Details**.

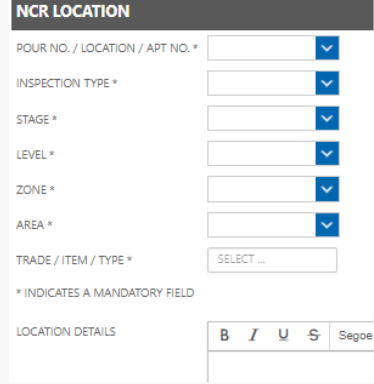

#### **Part A – Details**

- a. Click all the relevant **checkboxes**.
- b. Add **Comments**.
- c. Click a radio button to indicate who the NCR was **Identified By**.

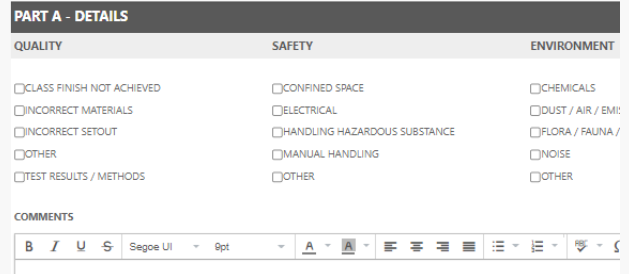

6. Click the **Submit** button at the bottom of the form to send it to the Mirvac Engineer for finalisation.

Steps Complete

<span id="page-4-0"></span>**How to Manage a Non Conformance | Desktop | Other Mirvac & External Users**

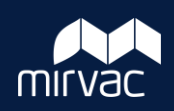

This Quick Reference Guide (QRG) will show other Mirvac (Development Manager, Mirvac Design Consultant, Asset or Facility Manager) and External users (Consultants and Owners/Tenants) how to manage a non conformance report (NCR) in iTWOcx. **Note**: Always use **Google Chrome** to access iTWOcx on the desktop.

Please open and verify the details of a rectified NCR to either Pass or Fail the rectification works.

- 1. From the Homepage:
	- a. Expand the **QMS** module > click **Defects**.
	- b. Click on **NCR: Non Conformance**.
	- c. Select the **Action Items** tab to see the forms you need to review.
	- d. Locate the desired NCR on the list and click the **Reference** to open the form.

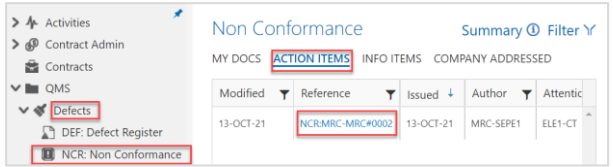

2. Click **Respond** at the bottom of the form.

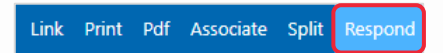

- 3. Scroll down and review the details in each part of the form.
- 4. When your review is complete, scroll down to **Part E – Confirmation of Completed Works** and:
	- a. Add **Comments**.
	- b. If you are going to Pass the NCR, select a radio button to indicate who the NCR is **Accepted By**.
	- c. If you are going to Fail the NCR, proceed to step 5.

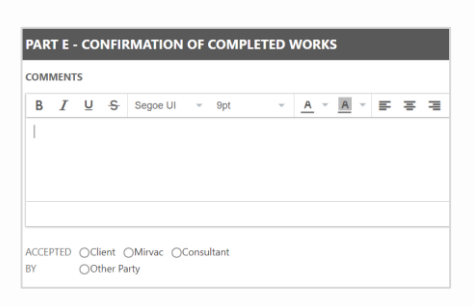

- 5. Select one of the following options at the bottom of the form:
	- a. Click **Pass** to close the NCR and update the status to **Closed Out**.
	- b. Click **Fail to** update the status to **Close Out Fail**.

iTWOcx will automatically send the necessary notifications.

#### <span id="page-5-0"></span>**How to Manage a Green Star or WELL Form | Desktop | Other Mirvac and External Users**

This Quick Reference Guide (QRG) will show Other Mirvac (Development Manager, Mirvac Design Consultant, Asset or Facility Manager) and External users (External Consultants, and Owner/Tenant) how to manage a Green Star or WELL Form in iTWOcx. **Note**: Always use **Google Chrome** to access iTWOcx on the desktop.

#### Review Green Star or WELL Form (Mirvac Asset or Facility Manager only)

- 1. When a Subcontractor or External Consultant submits a Green Star or WELL form for review, you can navigate to the form from either:
	- a. The email notification click on the link to open iTWOcx and view the form; or
	- b. The iTWOcx **Homepage** > **Notifications** screen - click on the form name to view it.

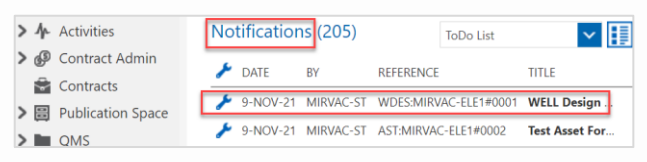

The form opens, and you can review the contents.

2. When you are ready, click **Respond** (bottom of form).

Link Print Pdf Associate Split Respond

- 3. If this form has been submitted by an External Consultant, proceed to step 6. If submitted by a **Subcontractor**:
	- a. If the form requires further update by the Subcontractor, proceed to step 3b; if you are accepting the form, proceed to step 3c;
	- b. Enter **Comments** (bottom of form) to explain why the form requires update & resubmission by the Subcontractor.
	- c. Scroll up to the **details** section and click **Status**.
	- d. If you are returning the form to the Subcontractor for update: select **Resubmit – Mirvac**.
	- e. If you are forwarding the form to an External Consultant for review: select **Accepted – Mirvac**.

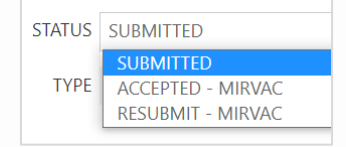

4. If you are returning the form to the Subcontractor: proceed to step 5.

To forward the form for external review: in the **collaborators** section, click **action** to search the address book and add the name of the External Consultant who will review this form.

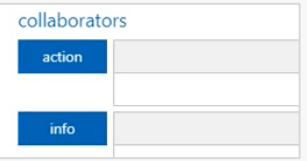

5. Click **Submit** (bottom of form).

iTWOcx will send the relevant notifications. Go back to step 1 in this QRG when you receive a response from the Subcontractor or External Consultant.

- 6. If this form has been submitted by an **External Consultant** and has a status of **Finalised**, no further action is required. If the form has a status of **Resubmit - Consultant**, proceed to step 7.
- 7. If the form requires further update by the **Subcontractor**, go back to step 3b. If the form requires further update by **Mirvac**:
	- a. Make the necessary updates.
	- b. Enter **Comments** (bottom of form) to explain how you have addressed the requirements specified by the External Consultant.
	- c. Scroll up to the **details** section and click **Status**.
	- d. To forward the form to the External Consultant for review: select **Accepted – Mirvac**.
	- e. Click **Submit** (bottom of form).

iTWOcx will send a notification to the External Consultant. Go back to step 1 in this QRG when you receive their response.

#### **How to Manage a Green Star or WELL Form | Desktop | Other Mirvac and External Users**

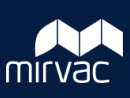

Review a Green Star or WELL Form (External Consultants only)

- 1. If Mirvac has submitted a sustainability form for your review, you can navigate to the form from either:
	- a. The email notification click on the link to open iTWOcx and view the form; or
	- b. The iTWOcx **Homepage** > **Notifications** screen - click on the form name to view it.

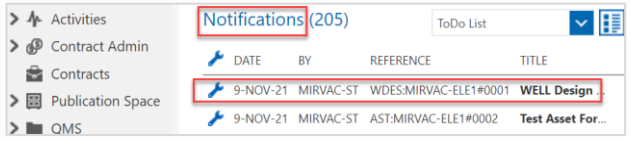

The form opens, and you can review the contents.

2. When you are ready, click **Respond** (bottom of form).

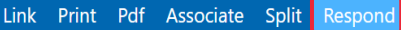

- 3. Enter **Comments** (bottom of form) to explain whether the form is ready to be finalised; or whether it requires further update and needs to be resubmitted.
- 4. Click **Status** (top of form) and select either:
	- **a. Resubmit – Consultant**
	- **b. Finalised**
- 5. Click **Submit** (bottom of form).

iTWOcx will automatically send the relevant notifications.

#### **How to Manage a Green Star or WELL Form | Desktop | Other Mirvac and External Users**

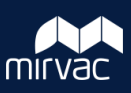

#### Associate a Green Star or WELL Form with another Form Create a URL Link for a Green Star or WELL Form

To link a Green Star or WELL form with another form (e.g. a design or as-built form):

- 1. From the **Homepage**:
	- a. Expand the **QMS** module > **Sustainability**.
	- b. Select the **type of form** you need.
	- c. Select either the **My Docs**, **Action Items**, **Info Items**, or **Company Addressed** tab to find the form you need.
	- d. Locate your form on the list and click the **Reference** to open the form.

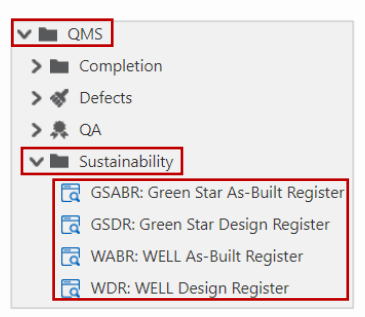

2. Click **Associate** (bottom of form).

Link Print Pdf Associate Split Respond

3. Click the **Select Document Types** drop-down list, and choose the type of form you wish to link to.

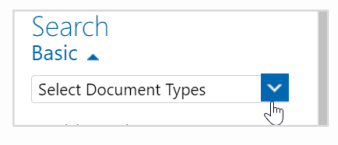

- 4. In the **Search Keywords** field, type the **Title** of the form you wish to link to, then click **Search**.
- 5. Review the **Search results** and identify the form you wish to link to.
- 6. Click the desired **form** to select it, then click **add**.
- 7. Click **Save** to associate the two forms.

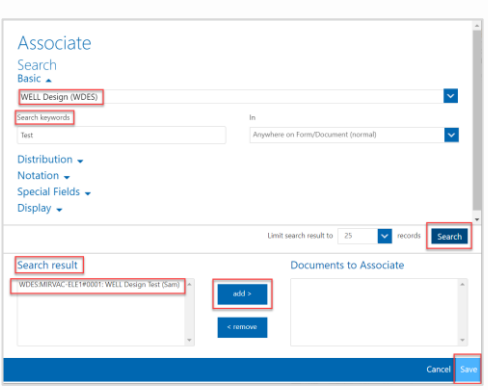

**Help?** Please contact your Mirvac Project or Site Engineer.

To copy the URL of your Green Star or WELL form in iTWOcx to paste into an external document :

- 1. From the **Homepage**:
	- a. Expand the **QMS** module > **Sustainability**.
	- b. Select the **type of form** you need.
	- c. Select either the **My Docs**, **Action Items**, **Info Items**, or **Company Addressed** tab to find the form you need.
	- d. Locate your form on the list and click the **Reference** to open the form.

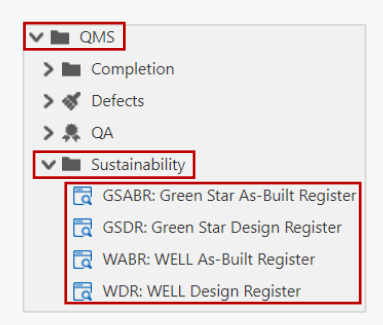

2. Click **Link** (bottom of form).

Respond Link Print Pdf Associate Split

3. Click **Copy Link**.

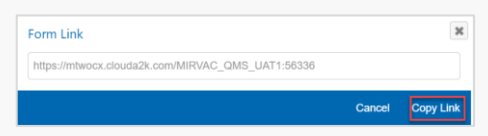

4. Go to your destination file and **paste**.

**Note**: In order to be able to access this link, the recipient must be assigned as a user to your project in iTWOcx.

#### <span id="page-8-0"></span>**How to Manage a Commissioning Documents Form | Desktop | Other Mirvac and External Users**

This Quick Reference Guide (QRG) will show Other Mirvac (Development Manager, Mirvac Design Consultant, Asset or Facility Manager) and External users (External Consultants, and Owner/Tenant) how to manage a Commissioning Documents Form in iTWOcx. **Note**: Always use **Google Chrome** to access iTWOcx on the desktop.

#### Review a Commissioning Documents Form

- 1. If Mirvac has submitted a Commissioning Documents form for your review, you can navigate to the form from either:
	- a. The email notification click on the link to open iTWOcx and view the form; or
	- b. The iTWOcx **Homepage** > **Notifications** screen - click on the form name to view it.

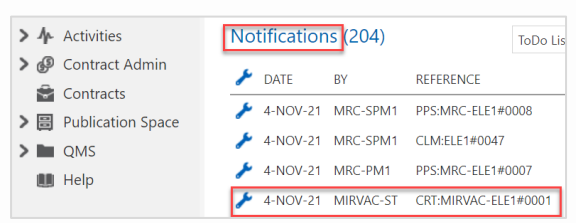

2. Click **Respond** (bottom of form)

Link Print Pdf Associate Split Respond

The form opens, and you can review the details.

- 3. Enter **Comments** (bottom of form) to explain whether the form is ready to be finalised; or whether it requires further update and needs to be resubmitted.
- 4. Click **Status** (top of form) and select either:
	- **a. Resubmit – Consultant**
	- **b. Finalised**
- 5. Click **Submit** (bottom of form).

iTWOcx will automatically send the relevant notifications.

#### <span id="page-9-0"></span>**How to Create a Defect | Mobile | Other Mirvac & External Users**

This Quick Reference Guide (QRG) will show other Mirvac (Development Manager, Mirvac Design Consultant, Asset or Facility Manager) and External users (Consultants and Owners/Tenants) how to create a defect in iTWOcx using the mobile application.

1. To create a new defect, on the app's main screen, tap on the **Modules** tab (bottom of screen).

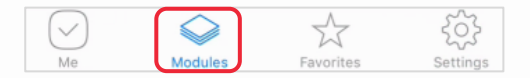

- 2. Tap **QMS** > **Defects** > **Defect Register**.
- 3. Tap the **Create** icon (bottom of screen)

The New Defect Details screen opens.

- 4. On the **Details** screen:
	- a. Add a **Title** that will be easy to search.
	- b. The **Status** defaults to **Identified**. This cannot be changed.
	- c. A default **Due Date** is populated. Change if due date is incorrect.
	- d. In the **Collaborators** section:
		- i. Tap the  $\Box$  icon in the **action** field to search the address book for the name of the **Mirvac Engineer** to whom you will assign this defect.
		- ii. Tap the  $\Box$  icon in the **info** to field to search for the name(s) of any other recipients you would like to include on this defect for their information
- 5. Tap the **Form** icon (bottom of screen). The Form screen opens.

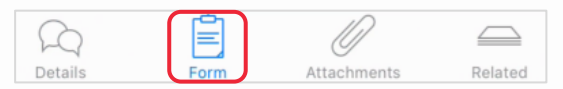

- 6. On the **Form** screen (fields marked with an asterix \* are mandatory):
	- a. Select an option from each of the **Please select** lists.
	- b. Enter the estimated **Defect Cost**.
	- c. Enter **Further Notes** if desired.
- 7. Tap the **Attachments** icon (bottom of screen). The Attachments screen opens.

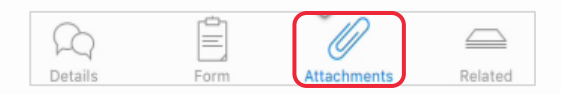

- 8. Tap the **camera io** icon (top of the screen).
- 9. Choose whether to take a photo/video; or upload an image or file from your device.

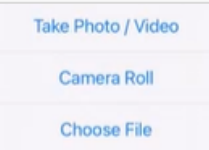

- 10. If you would like to add mark-ups to your attachment:
	- a. Tap the **paint palette** icon  $\begin{bmatrix} \circ \\ \circ \circ \end{bmatrix}$  (top of attachment screen).
	- b. Tap the **red arrow** icon to see the available mark-up options.
	- c. Select an arrow, a shape or text option
	- d. Select a colour option.
	- e. Tap on the attachment to add your mark-up.
- 11. To save your attachment, tap **Save** (bottom of attachment screen).
- 12. When you have finished creating your defect, tap **Save** (top of screen); and then tap **Save and Close**.

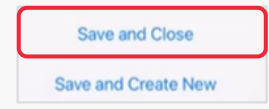

You are returned to the Defect Register and iTWOcx:

- a. Updates your defect with a status of **Identified**
- b. Sends a notification to the Mirvac Engineer to assign the defect to a subcontractor.

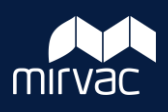

<span id="page-10-0"></span>This Quick Reference Guide (QRG) will show other Mirvac (Development Manager, Mirvac Design Consultant, Asset or Facility Manager) and External users (Consultants and Owners/Tenants) how to manage a defect in iTWOcx using the mobile application

1. On the app's main screen, tap **Me** (bottom of screen), then the **Hotlist** tab. This will display items that require your attention:

#### 2. Tap **Defect Register**.

The list of defects awaiting attention will appear. Defects with a status of **Client-Consultant Review**  must be reviewed.

- 3. Tap on a **defect** to open the form.
- 4. Navigate through the **Details**, **Form** and **Attachments** icons at the bottom of the screen to view all the information for this defect.

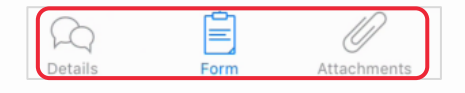

- 5. When your review is complete, return to the **Details** page.
- 6. If desired, enter **Comments** to explain the review outcome and tap **Submit**.
- 7. Towards the top of the page, tap the **Status** field.

The Workflow Buttons appear.

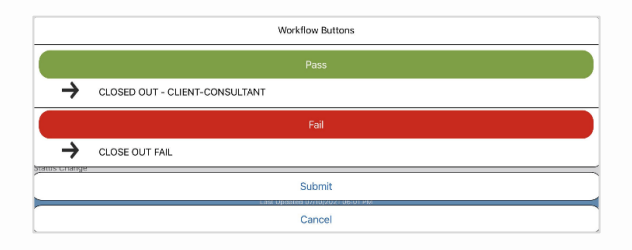

8. Tap either **Pass** or **Fail.**

When you make your selection, iTWOcx will ask you to confirm if this selection is correct.

- 9. Tap **Yes** to submit your response. iTWOcx will automatically send notifications and:
	- **a. Pass:** update the status of the defect to **Closed Out**.
	- **b. Fail:** update the status of the defect to **Close Out Fail**.

#### <span id="page-11-0"></span>**How to Create an NCR | Mobile | Mirvac & External Users**

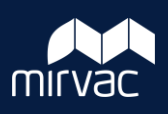

This Quick Reference Guide (QRG) will show other Mirvac (Development Manager, Mirvac Design Consultant, Asset or Facility Manager) and External users (Consultants and Owners/Tenants) how to create a non conformance report (NCR) in iTWOcx using the mobile application.

- 1. From the **Homepage**:
	- a. Tap **Modules** (bottom of screen)
	- b. Tap **QMS** > **Defects** > **Non Conformance**.

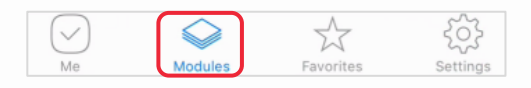

2. Tap the **Create** icon (bottom of screen).

The New Non Conformance Details screen opens.

- 3. On the **Details** screen:
	- a. Add a **Title** that will be easy to search.
	- b. The **Status** defaults to **Identified**. This cannot be changed.
	- c. A default **Due Date** is populated. Change if due date is incorrect.
	- d. Tap the **i**con in the **action** field to search the address book for the name of the **Mirvac Engineer** to whom you will assign this defect.
	- e. Tap the **i**con in the **info** to field to search for the name(s) of any other recipients you would like to include on this defect for their information
- 4. Tap the **Form** icon (bottom of screen). The Form screen opens.

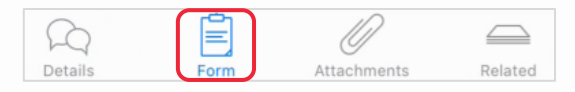

5. On the **Form** screen (fields marked with an asterix \* are mandatory):

#### **NCR Location**

- a. Select an option from each of the **Please select** lists.
- b. Describe the **Location Details**.

#### **Part A – Quality/Safety/Environment/System**

- a. Select an option from the relevant the **Please select** lists.
- b. Describe the **Part A Details**.

**Note**: If a safety NCR is identified, then Mirvac staff should continue to raise the NCR in Hammertech. A request to remove the safety checkboxes from iTWOcx will be actioned in a future release. For now, disregard the safety section in iTWOcx and raise your safety NCR in Hammertech.

6. Tap the **Attachments** icon (bottom of screen). The Attachments screen opens.

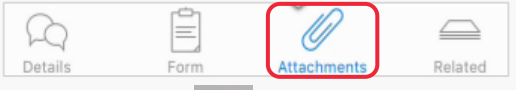

- 7. Tap the **camera i i** icon (top of the screen).
- 8. Choose whether to take a photo/video; or upload an image or file from your device.
- 9. If you would like to add mark-ups to your attachment:
	- a. Tap the **paint palette** icon  $\left[\begin{matrix} \circ \\ \circ \circ \end{matrix}\right]$  (top of attachment screen).
	- b. Tap the **red arrow** icon to see the available mark-up options.
	- c. Select an arrow, a shape or text option.
	- d. Select a colour option.
	- e. Tap on the attachment to add your mark-up.
- 10. To save your attachment, tap **Save** (bottom of attachment screen).
- 11. When you have finished creating your NCR, tap **Save** (top of screen); and then tap **Save and Close.**

You are returned to the Non Conformance Register and iTWOcx:

- a. Updates your NCR with a status of **Identified**.
- b. Sends a notification to the Mirvac Engineer to assign the NCR to a subcontractor.

Steps Complete

### <span id="page-12-0"></span>**How to Manage an NCR | Mobile | Other Mirvac & External Users**

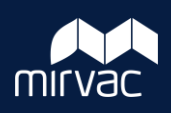

This Quick Reference Guide (QRG) will show other Mirvac (Development Manager, Mirvac Design Consultant, Asset or Facility Manager) and External users (Consultants and Owners/Tenants) how to manage a non conformance (NCR) in iTWOcx using the mobile application.

- 1. On the app's main screen, tap **Me** (bottom of screen), then the **Hotlist** tab. This will display items that require your attention:
- 2. Tap **Non Conformance**.

The list of NCRs awaiting attention will appear. NCRs with a status of **Client-Consultant Review** must be reviewed.

- 3. Tap on an NCR to open the form.
- 4. Navigate through the **Details**, **Form** and **Attachments** icons at the bottom of the screen to view all the information for this NCR.

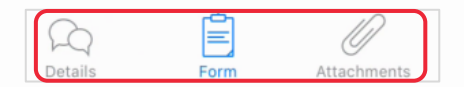

- 5. When your review is complete, return to the **Form** page.
- 6. In **Part E**:
	- a. Enter **Details** to explain the outcome of your review.
	- b. If you are going to Fail the NCR, proceed to step 7. Otherwise, tap **Accepted By** and select the correct option.
- 7. Return to the **Details** page.
- 8. Towards the top of the page, tap the **Status** field.

#### The Workflow Buttons appear.

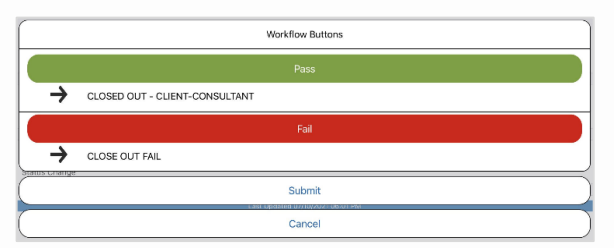

9. Tap either **Pass** or **Fail.**

When you make your selection, iTWOcx will ask you to confirm if this selection is correct.

- 9. Tap **Yes** to submit your response. iTWOcx will automatically send notifications and:
	- **a. Pass:** update the status of the defect to **Closed Out**.
	- **b. Fail:** update the status of the defect to **Close Out Fail**.